淡江大學

智慧製造教育部計畫 OPCUA 通訊協定啟動與連線流程說明

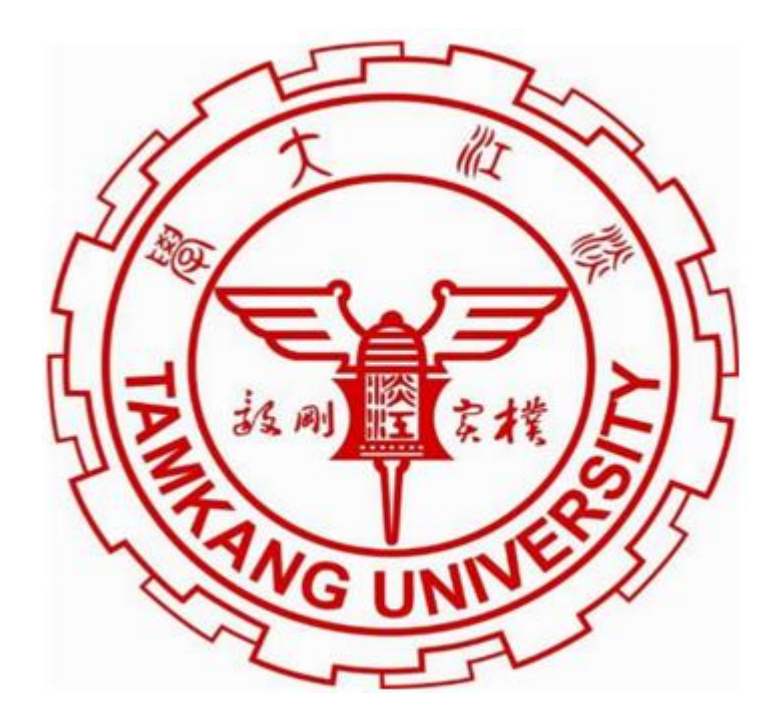

研究學生:杜宜澄 指導教授:李宜勳

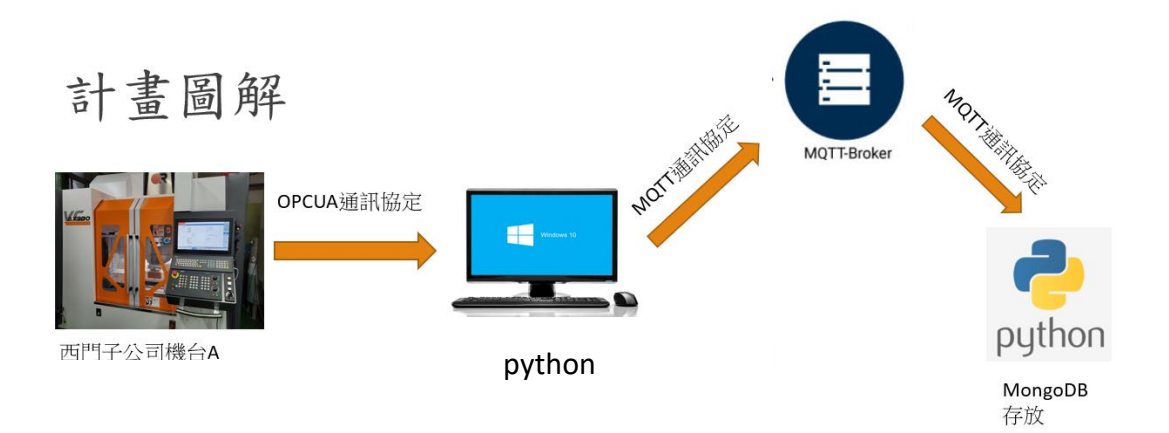

#### 西門子控制器設定

Step 1:開啟西門子機台,並於[設定]輸入密碼並插入鑰匙轉至最高 權限[等級 7]以開啟母機廠設定功能(本此使用的加工機械為台中精 機的 VCAX200 五軸加工機,西門子型號為 840DSL)

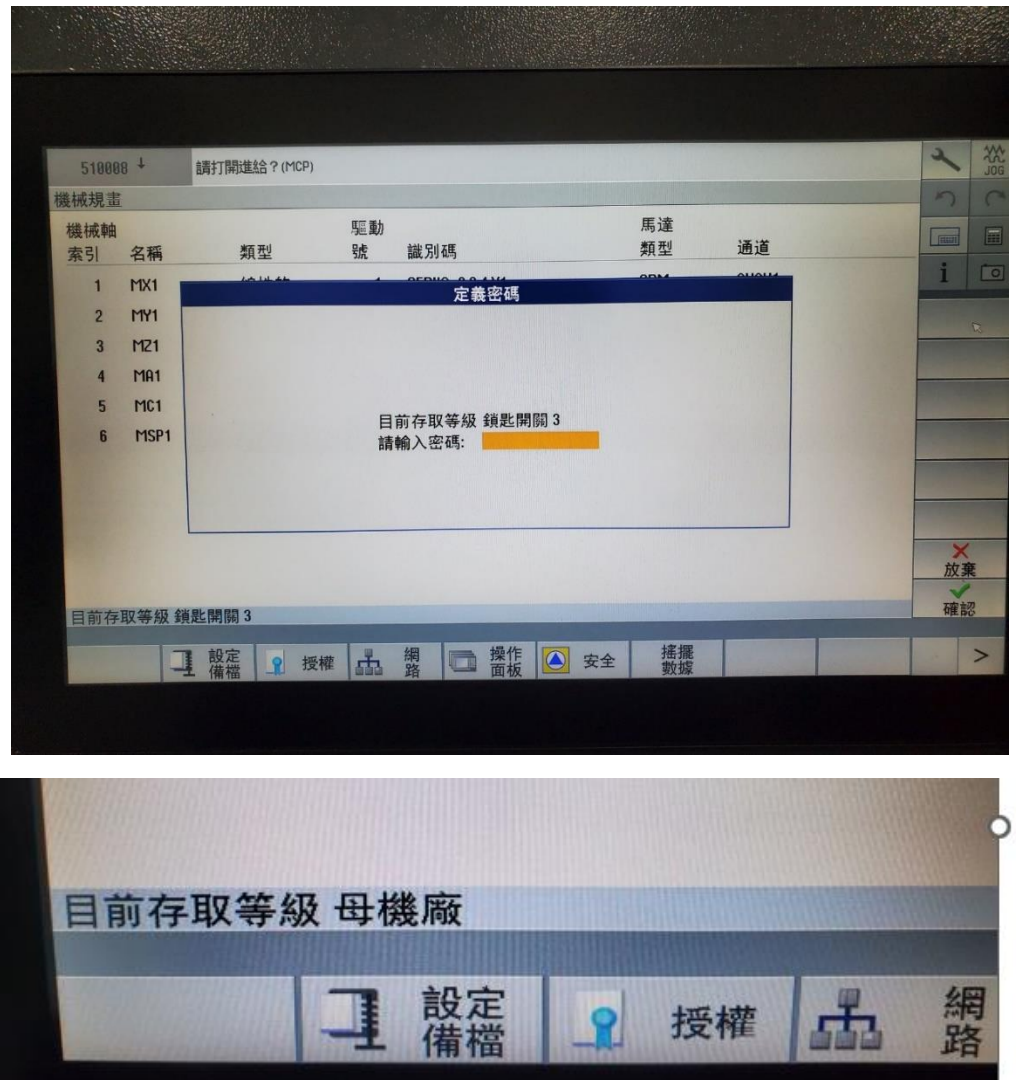

Step 2::在[設定]>[授權]>[所有選項]>[查找] 輸入 OPC UA 並勾選 以開啟 OPCUA 通訊協定(如果不是母機廠設定功能則無法勾選)

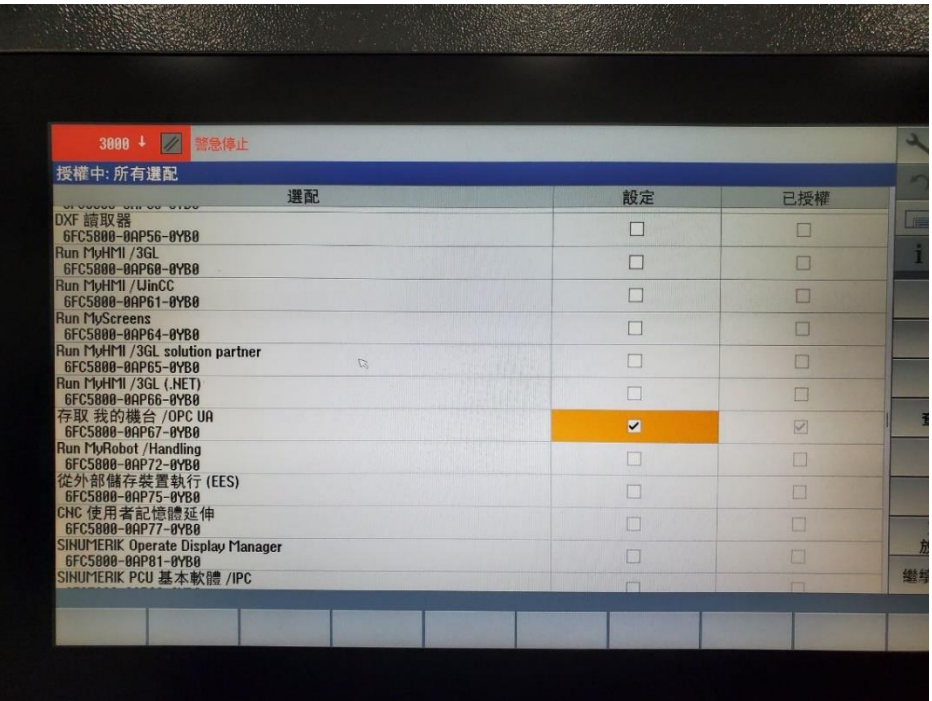

Step 3::[診斷]>[TCP/IP]>[TCP/IP 診斷]> [TCP/IP 配置] >[變

更]>將公司網路的位置類型改為手動以設定 X130 支網路接口

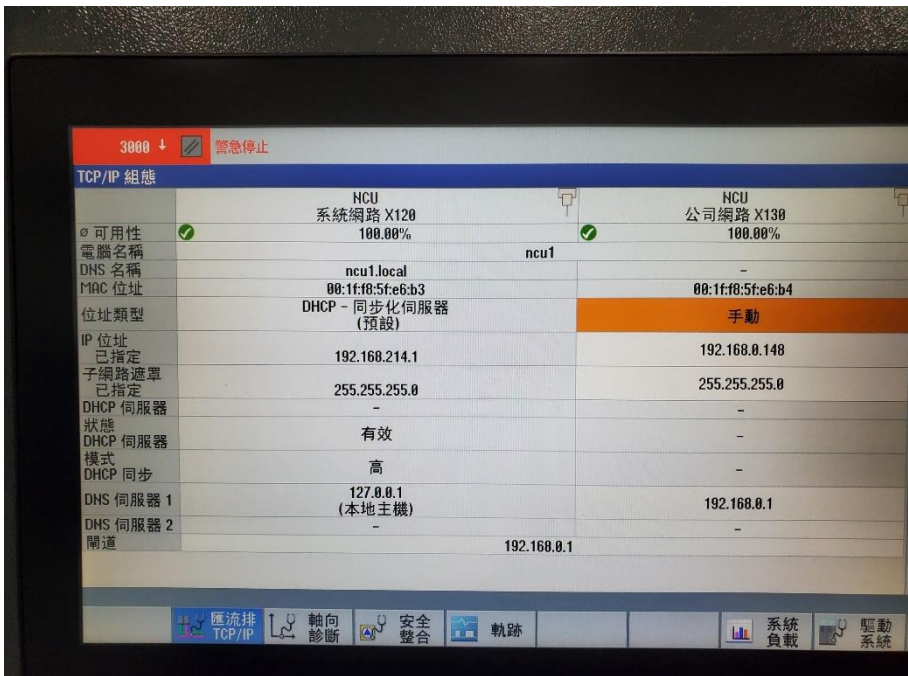

Step 4::[設定]>[網路]>[OPCUA]>[設定]>[變更]連線設定裡將公司 網路,系統網路,服務網路全部勾選,並設定 TCP 連結埠口為

4840,將訊息加密全部勾選並設定使用者名稱與密碼,勾選[允許匿 名存取]與[自動接收憑證],設定完成後勾選[啟動 OPCUA]後按[確 認]

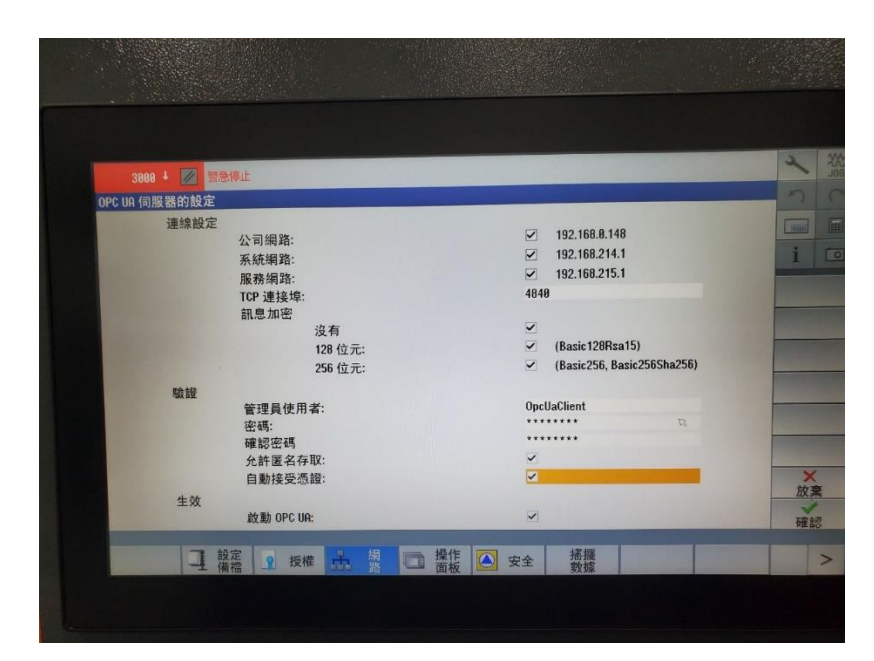

Step 5:於[憑證]>[匯出]>匯出西門子機台的憑證至隨身碟,並匯入

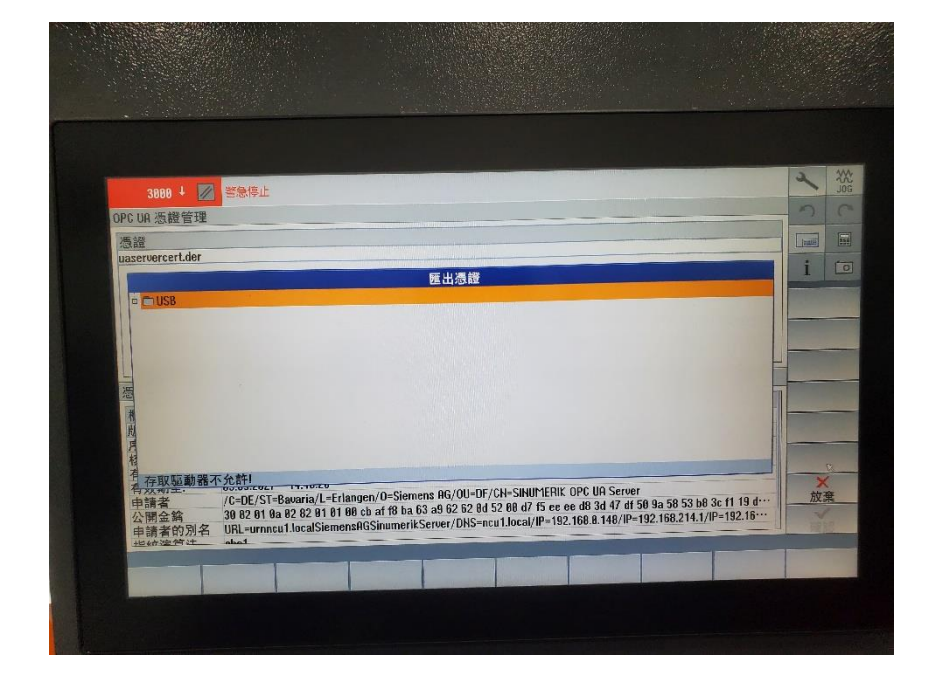

至欲進行連線的電腦,點選憑證>[安裝憑證]>下一步>確認

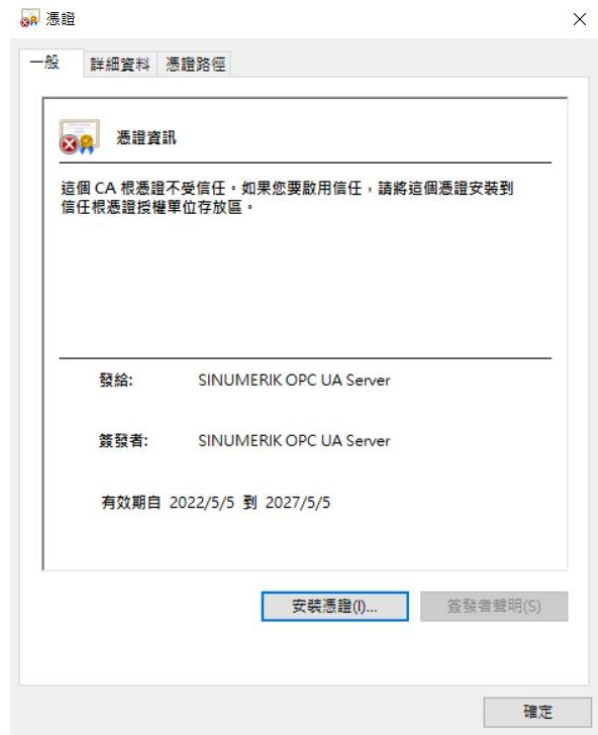

Step 6:開啟 OPCUA 之範例程式 SampleClient 並輸入機台之 IP 位置 與埠口 (輸入方式為 opc.tcp://xxx.xxx.xxx.xxx:4840 後按下 connect)

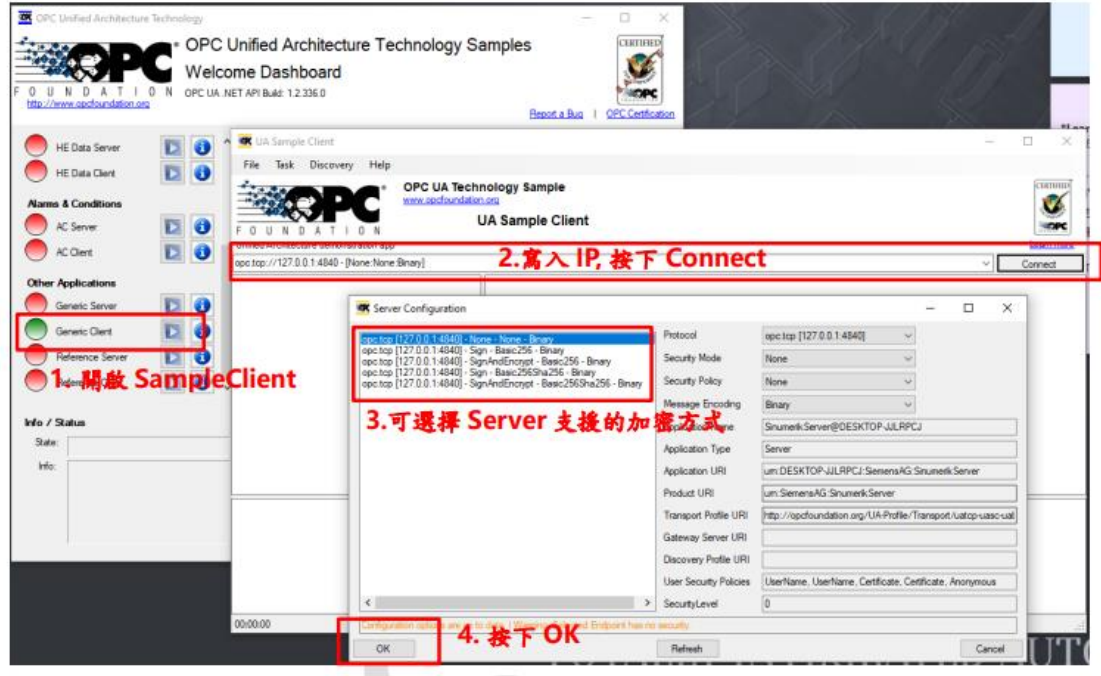

Step 7:選擇 Basic128Rsa15 這個加密連線方式進行連線並輸入使用

者名稱與密碼(第一次連線時須取得憑證)

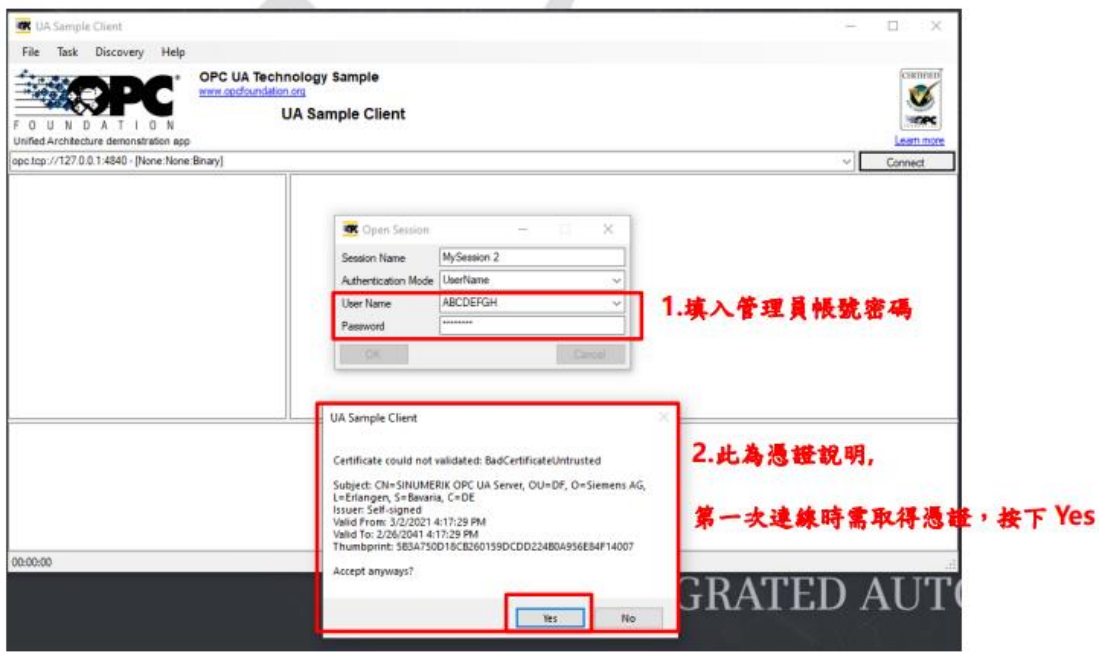

Step 8:登入進去以後給予帳號變更與瀏覽權限(查詢帳號權限:

路徑:Sinumerik/Methods/GetMyAccessRights,給予帳號權限(路

徑:Sinumerik/Methods/GiveUserAccess。

給予的權限為 SinuReadAll 與 SinuWriteAll。注意如果沒有給予權

限則會在讀取述職的時候出現錯誤 baduseraccessdenied)

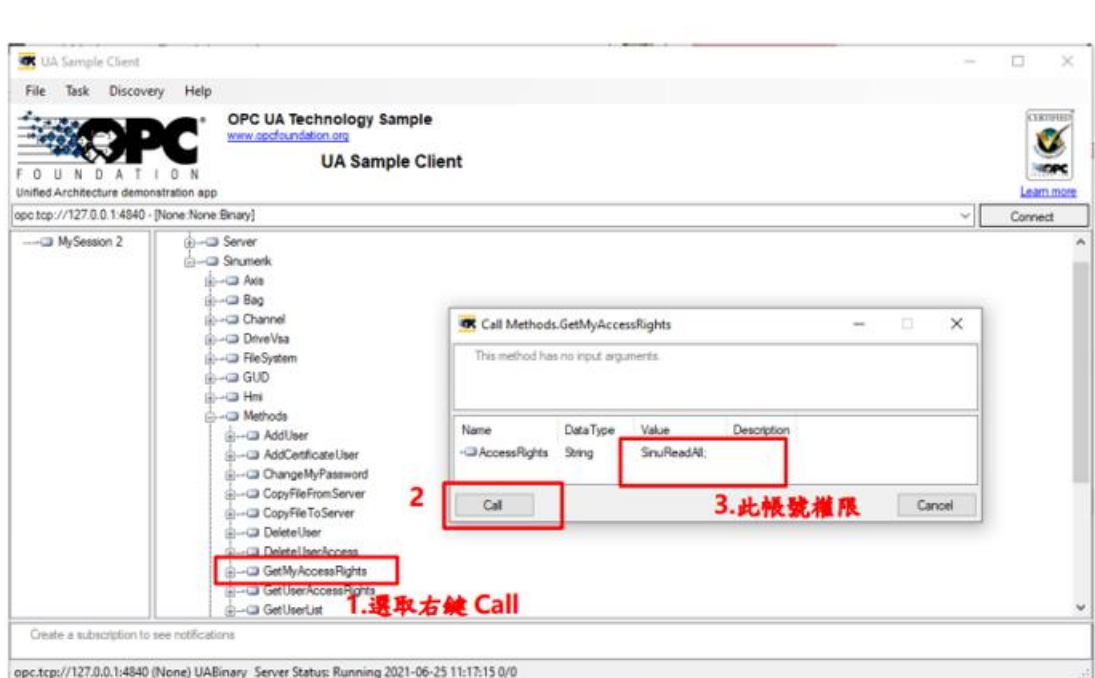

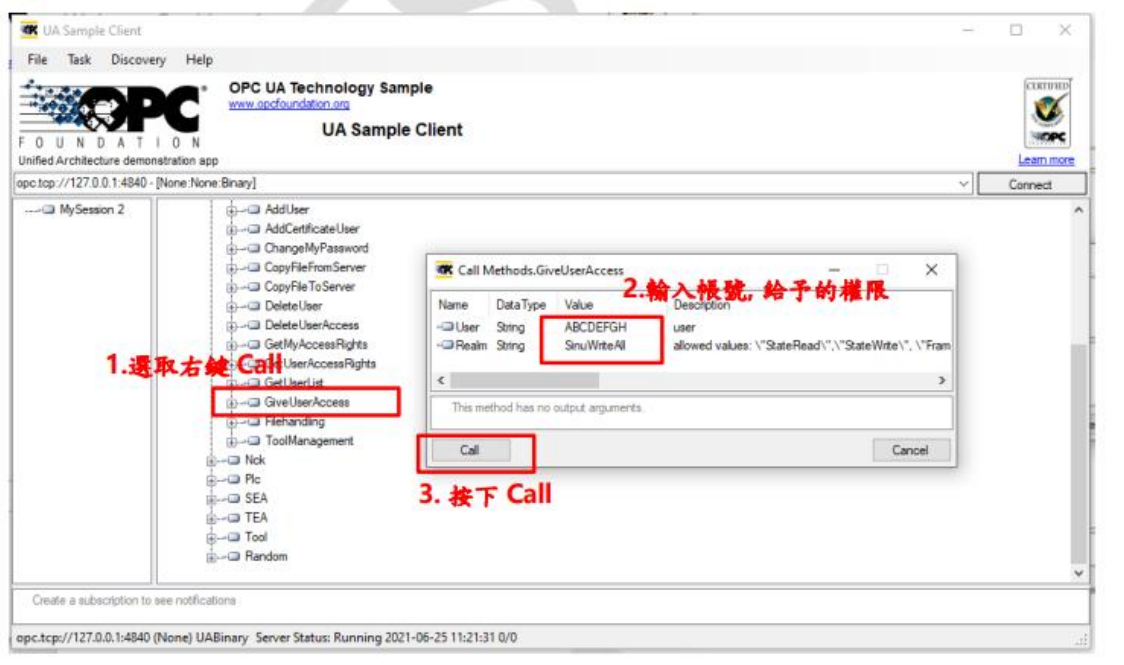

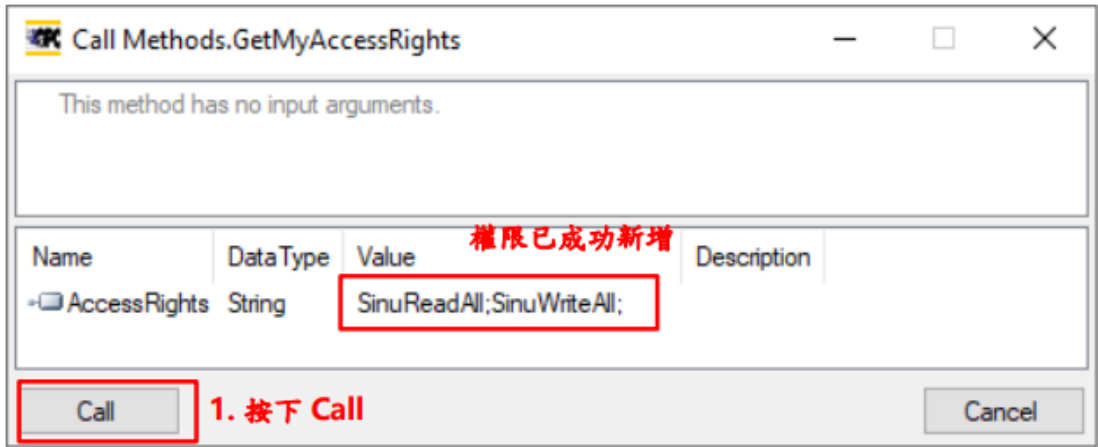

9:到此步驟後就可以隨意地讀取與變更西門子機台上的數 值了,此目的是為了瞭解此機台於 OPCUA 中其資料所儲存 的節點為何,才能在後續撰寫程式的時候寫入其節點位 置,以讀取他的值。

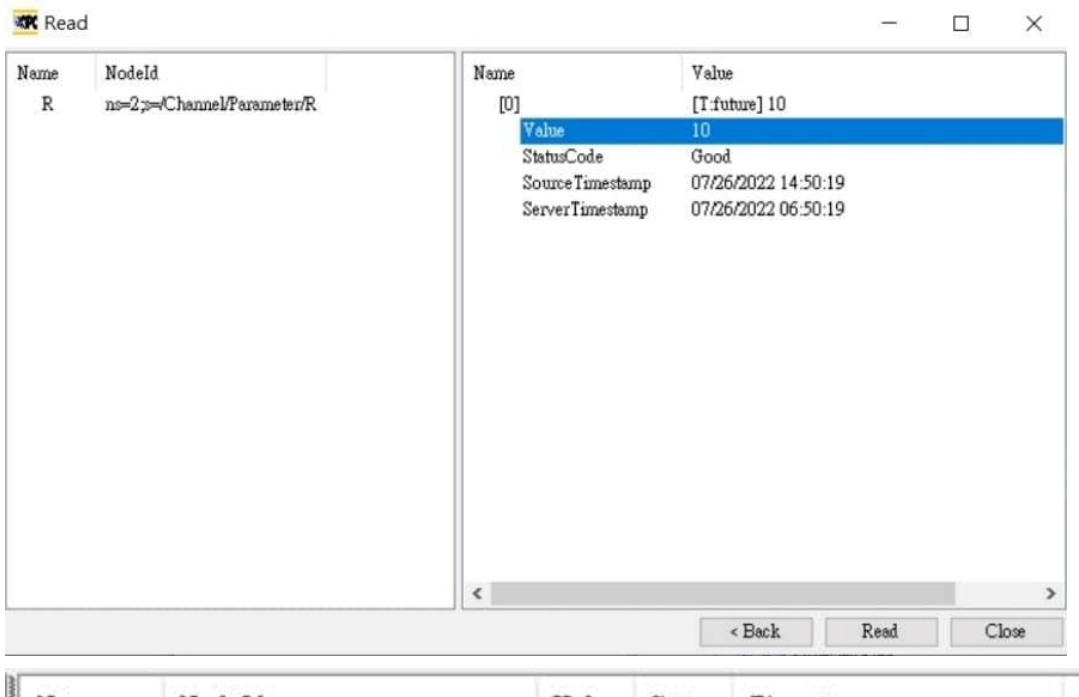

Name NodeId Timestamp Value Status R ns=2;s=/Channel/Parameter/R 10 Good 2022/9/29 下午 04:06:11

ns=2;s=/Channel/Parameter/R 即為加工機台儲存資料的

地方,之後要讀取什麼樣的資料從這裡改就好。

## 於 python 上撰寫程式進行 OPCUA 通訊連線

Step 1:下載並安裝 Anaconda Nagivator

Step 2:下載並安裝 VsCode

Step 3:開啟 Anaconda, 點選[environment]>[create]創建

新環境,輸入環境名稱,Packagese 勾選 python,版本選

擇 3.8

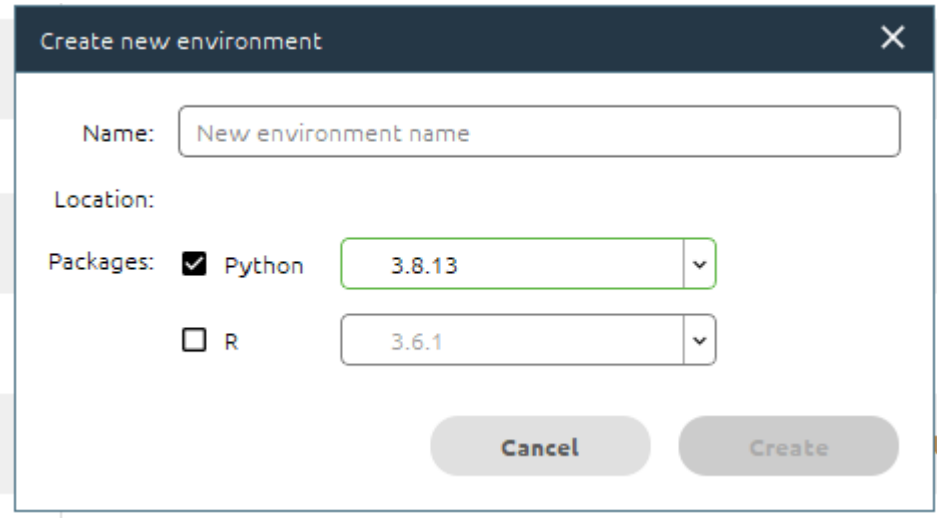

Step 4:開始列表選擇 Anaconda3(Bit64)開啟 Anaconda

Prompt

輸入 conda env list,可以知道目前有哪些環境

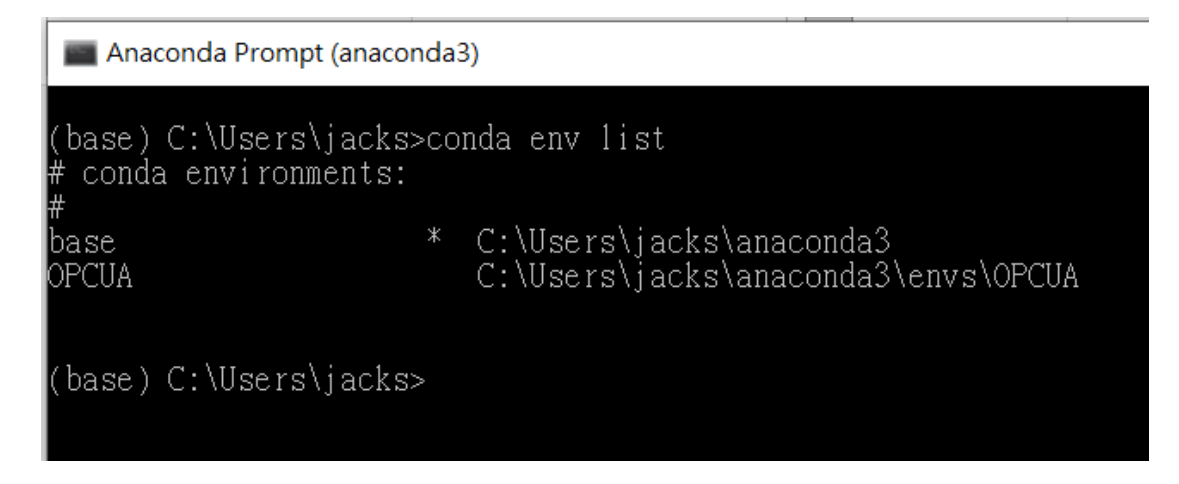

Step 5:輸入 activate OPCUA,以開啟我的環境

Step 6:安裝所需要的虛擬套件(pip install paho-mqtt)

Step 7:安裝所需要的虛擬套件(pip install asyncua,須

注意 asyncua 只能於 Python3.7 以上的版本才能使用)

Step 8:於 Anaconda 上選擇我們新建立的環境,找到

VScode 後按下 [launch]

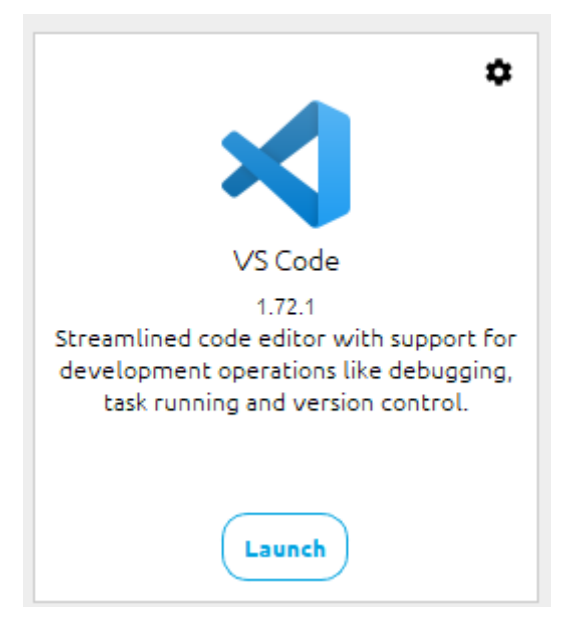

Step 9:於 VSCODE 建立新檔案,檔案名稱最後須加上(.py) 才能以 pyhton 撰寫程式

### Step 10:撰寫程式

```
import asyncio
import sys
# sys.path.insert(0, "..")
import logging
from asyncua import Client, Node, ua
#from asyncua.crypto.security policies import
SecurityPolicyBasic256Sha256
import paho.mqtt.client as mqtt
from sys import builtin module names
import time
import paho.mqtt.publish as publish
iter = 0value =0logging.basicConfig(level=logging.INFO)
_logger = logging.getLogger('asyncua')
client = mqtt.Client()
client.on_connect = aa_connect
client.on_message = aa_message
client.username_pw_set("DLRobot","ff21ff21")
client.connect("163.13.136.72",1883,60)
async def main():
   url = 'opc.tcp://192.168.0.148:4840'
   async with Client(url=url) as client:
       #SecurityPolicyBasic256Sha256
       client.set_user('OpcUaClient')
       client.set_password('ORZ79567')
       await client.connect()
       var = client.get node("ns=2;s=/Channel/Parameter/R")
       print("My variable", var, await var.read value())
       value = await var.read_value()
       print(value)
```
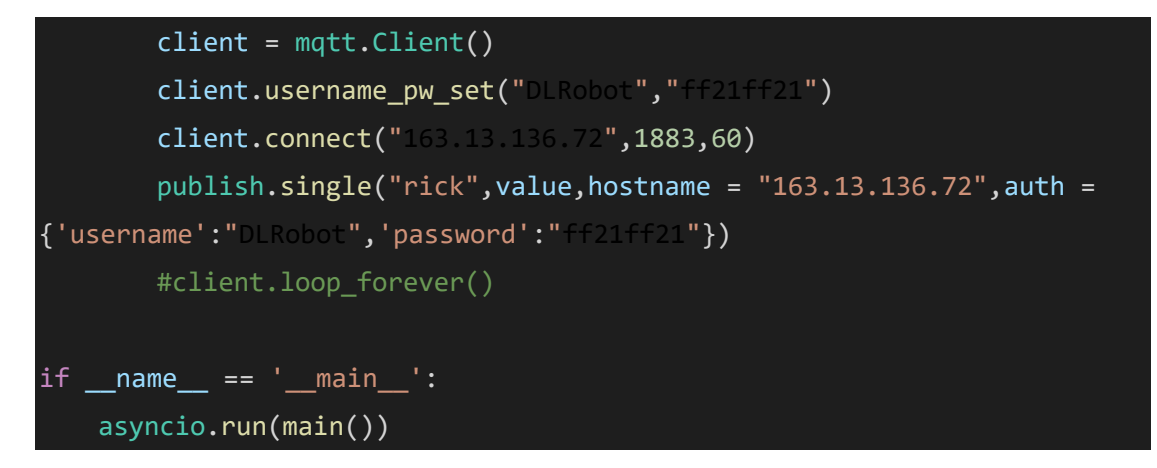

此程式為將所需求的值(也就是 var)讀取出來後透過 MQTT

通訊協定將我們所需的值傳給另一台電腦

Step 11:執行成果

My variable ns=2;s=/Channel/Parameter/R 10.0

R=10 即為我們在 sampleclient 中所讀取到的 R 值

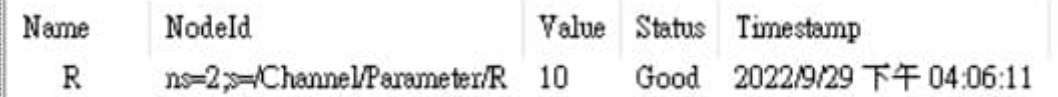

如果我們透過前面的 SampleClient 將 10 改為 15,一樣能

夠讀取出來

#### My variable ns=2;s=/Channel/Parameter/R 15.0

如果我們改讀取其他數值,把R值改成讀取 rpa 的值,那 我們就將這段程式碼:

var = client.get\_node("ns=2;s=/Channel/Parameter/R")

改成

var = client.get\_node("ns=2;s=/Channel/Parameter/rpa")

那執行的成果就會是

# My variable ns=2;s=/Channel/Parameter/rpa 15.0

因此只要先透過 SampleClient 查詢到我們所需要的值的節 點位置(Node ID),就能夠查出任何我想知道的數值了。